WinCT (Windows Communication Tools) Ver. 6.01 2024/4/4 Microsoft Windows 11 / Windows 10 対応 Windows データ通信ソフトウェア (日本語版)

© 1998-2024 A&D Company limited

取扱説明書

目次

- 1.概要
- 2.使用許諾契約
- 3.準備するもの
- 4.通信準備
- 5.RsCom の取扱説明
- 6.RsKey の取扱説明
- 7.RsWeight の取扱説明
- 8. 天びんデータがコンピュータへ転送されない場合
- 9.使用例、応用例

#### 1. 概要

-----------------------------------------------------------------------------------------------------------------------------------------

===========================================================================

===========================================================================

-----------------------------------------------------------------------------------------------------------------------------------------

本ソフトウェア「WinCT(Windows Communication Tools)[以下「WinCT」と省略]」は、 エー・アンド・デイ製電子天びんからコンピュータへ天びんのデータを転送する「Windows データ通信 ソフトウェア」です。通信方法には、「RsCom」、「RsKey」、「RsWeight」の3種類があります。

#### 「RsCom」

テキストファイル形式で、天びんデータをコンピュータに取り込む事ができます。 また、コンピュータから天びんへのコマンドが使用できます。

## 「RsKey」

市販のアプリケーション (Microsoft Excel 等)のワークシート上に直接天びんデータを取り込む事がで きます。ただし、天びんへのコマンドは使用できません。

#### 「RsWeight」

天びんデータをコンピュータに取り込み、リアルタイムでグラフ化することができます。また、 データの最大値、最小値、平均値、標準偏差、変動係数などを計算し表示することができます。

注意

- ・WinCT の使用の前に、万が一に備えてコンピュータの重要なデータをバックアップしておいて ください。
- ・コンピュータ本体や「WinCT」以外の市販のソフトに関しては各メーカに問い合わせてください。

2. 使用許諾契約

-----------------------------------------------------------------------------------------------------------------------------------------

===========================================================================

- ・「WinCT」を弊社に無断で複製する事は禁じます。
- ・「WinCT」は予告なく仕様を変更することがあります。
- ・「WinCT」の著作権は、(株)エー・アンド・デイに有ります。
- ・「WinCT」はエー・アンド・デイ製電子天びんからコンピュータへのデータ転送に使用します。
- ・「WinCT」は、天びんと接続するコンピュータのハードディスクまたはその他記憶装置に限り インストールして使用できます。
- ・(株)エー・アンド・デイは「WinCT」またはこの「Readme」の欠陥により発生する直接、間接、特別 または必然的な損害について、仮に当該損害が発生する可能性があると告知された場合でも、一切の 責任を負いません。また、第三者からなされる権利の主張に対する責任も負いません。同時にソフト ウェアやデータの損失の責任を一切負いません。

Microsoft、Windows、Excel、Word は米国およびその他の国における米国 Microsoft Corporation の登録商標または商標です。

2024年4月4日 (株)エー・アンド・デイ 3. 準備するもの

-----------------------------------------------------------------------------------------------------------------------------------------

-----------------------------------------------------------------------------------------------------------------------------------------

-----------------------------------------------------------------------------------------------------------------------------------------

===========================================================================

3. 1 エー・アンド・デイ製電子天びん (RS-232C、USB ポート\*1付き)

RS-232C がオプションとなっている天びんでは、別途 RS-232C を御用意ください。

## 3.2 コンピュータ

-----------------------------------------------------------------------------------------------------------------------------------------

Microsoft Windows 11 / Windows 10 (日本語版)

接続方法により必要となるポートが異なります。

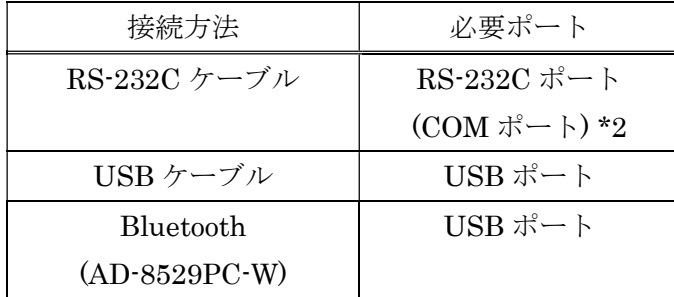

\*2 コンピュータに COM ポートが無い場合、アクセサリの USB コンバータを使えば コンピュータに COM ポートを増設できます。USB コンバータには天びんと接続する ケーブルも付属します。

必要となる製品、アクセサリ

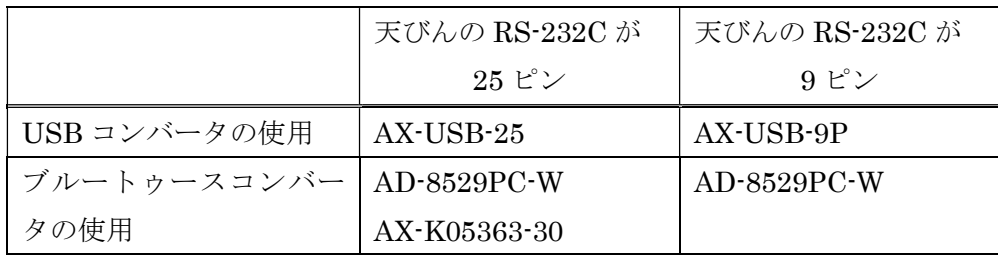

-----------------------------------------------------------------------------------------------------------------------------------------

-----------------------------------------------------------------------------------------------------------------------------------------

3.3 アプリケーション

「RsKey」を使用する場合、転送先となるアプリケーションは別途用意してください。 (Microsoft Excel 等)

3.4 ケーブル類

-----------------------------------------------------------------------------------------------------------------------------------------

-----------------------------------------------------------------------------------------------------------------------------------------

使用する天びんとコンピュータのそれぞれの取扱説明書でご確認ください。 なお、アクセサリの USB コンバータ(AX-USB-25P/9P)には天びん接続用のケーブルが付属しています。

#### 使用ケーブルの例1

 天びん BM、GH、HR-i、HR-AZ/A、FZ/FX-i、EK-i シリーズなど(D-sub9 ピン) コンピュータ D-sub9 ピン ケーブル ストレートタイプ D-sub9 ピン(メス) / D-sub9 ピン(メス)

### 使用ケーブルの例2

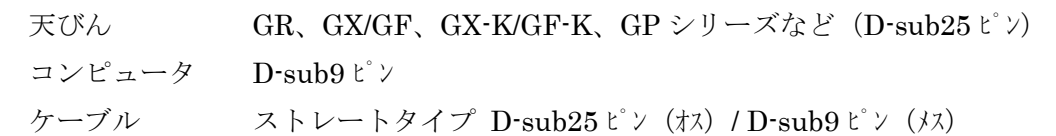

## 使用ケーブルの例3

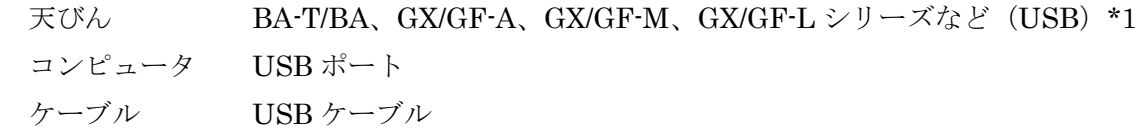

\*1 双方向通信モード

4. 通信準備

-----------------------------------------------------------------------------------------------------------------------------------------

-----------------------------------------------------------------------------------------------------------------------------------------

===========================================================================

- 4.1 天びんとコンピュータとを接続します。
- 手順1 コンピュータ側の COM ポートを選定し、準備した RS-232C ケーブルを接続してください。 (ポートの選定例:COM1)
- 手順2 天びんと RS-232C ケーブルを接続してください。

4.2 天びんの設定を行ないます。

-----------------------------------------------------------------------------------------------------------------------------------------

-----------------------------------------------------------------------------------------------------------------------------------------

天びんの「通信設定」と「データ出力設定」の詳細については、使用する天びんの取扱説明書を 参照してください。

## 参考

以下はエー・アンド・デイ製天びんの出荷時の設定です。 以降の説明ではこの設定値を使用します。

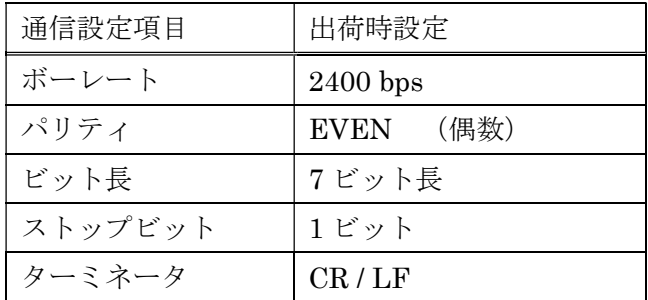

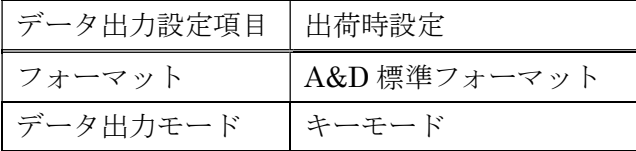

5. RsCom の取扱説明

-----------------------------------------------------------------------------------------------------------------------------------------

-----------------------------------------------------------------------------------------------------------------------------------------

===========================================================================

5.1 RsCom (Ver.6.01)

はじめに

本ソフトウェアは RS-232C を介し、エー・アンド・デイ製の電子天びんとコンピュータとの間で データの送受信を行なう事ができ、天びんからのデータをテキストファイル形式でコンピュータに 取り込む事ができます。

-----------------------------------------------------------------------------------------------------------------------------------------

#### 5.2 RsCom の特徴

- ・コンピュータからのコマンドにより天びんを制御する事ができます。
- ・RS-232C を介し天びんとコンピュータとの間でデータの送信、受信が行なえます。 双方向通信が可能です。
- ・送信、受信した結果をコンピュータ画面上に表示したり、テキストファイルに保存したりする事が できます。またプリンタに印字できます。

-----------------------------------------------------------------------------------------------------------------------------------------

- ・パソコンの複数のポートそれぞれに天びんを接続した場合、各天びんと同時に通信できます。 (多重実行)
- ・他のアプリケーションと同時に実行が可能です。(コンピュータを占有しません。)
- ・天びんのGLP出力データも受信できます。

### 5. 3 RsCom の操作

#### 

# 手順1 RsComの起動

コンピュータのスタートメニューで起動します。 「スタート」→「プログラム」→「A&D WinCT」→「RsCom」の順で起動してください。

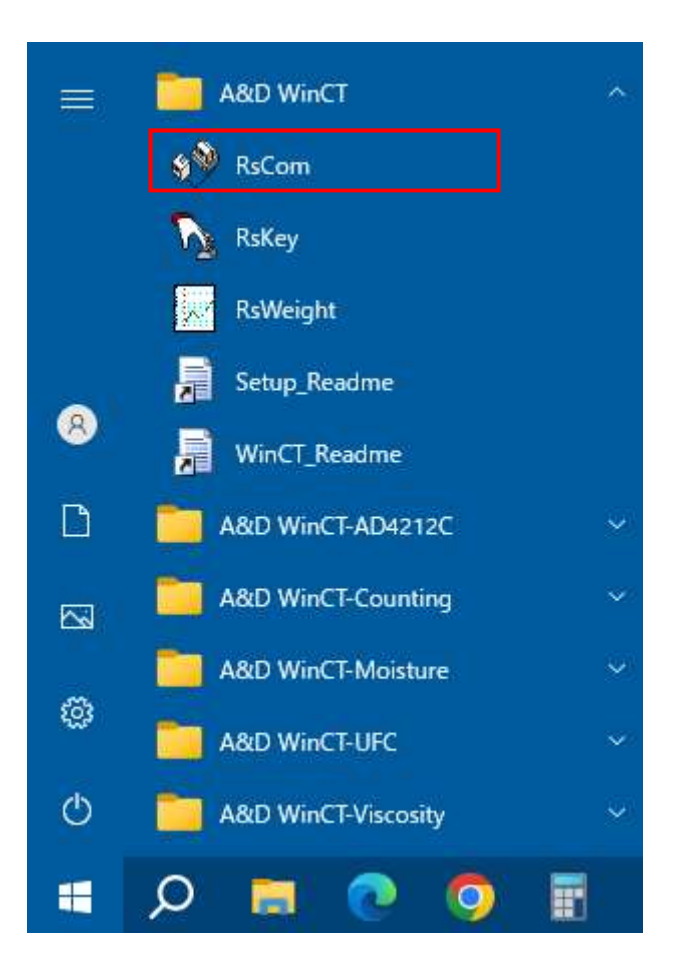

#### 手順2 RS-232C の各設定

 次の RS-232C の各設定を天びん本体の通信設定に合わせてください。 設定の詳細は「5.4 RsCom 各部の説明」を参照してください。 RsCom の通信設定の初期値は、エー・アンド・デイ製天びんの出荷時設定と同じです。

〔Port : 〕を選択して[⋆ Scan]ボタンを押すと、計量機器の設定を検索して、

〔⋆ Baud Rate〕〔⋆ Parity〕〔⋆ Length〕を自動で設定します。

エラーになった場合、以下の点を確認してください。

- ・〔Port : 〕が合っているか。
- ・ケーブルが合っているか。
- ・計量機器が計量値表示になっているか。

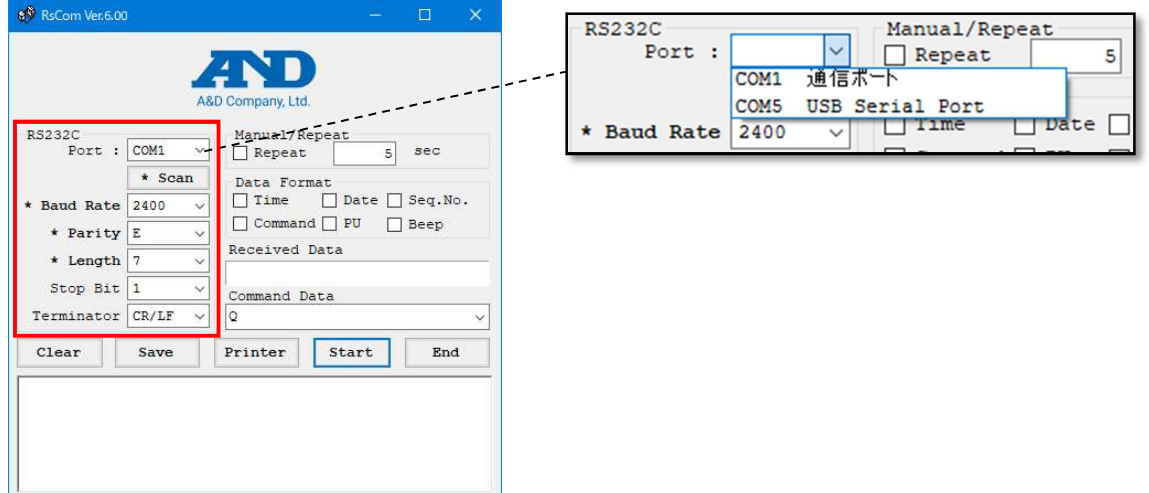

〔Port:〕 ケーブルを接続した COM ポートに合わせます。

- 〔⋆ Baud Rate〕ボーレートを設定します。
- 〔⋆ Parity〕 パリティを設定します。
- 〔⋆ Length〕 データ長を設定します。
- 〔Stop Bit〕 ストップビットを設定します。

〔Terminator〕 ターミネータを設定します。

#### 手順3 通信の開始

 [Start]ボタンを押します。このウィンドウの上部の「o」マークが点滅を始め、通信が 可能な状態であることを知らせます。

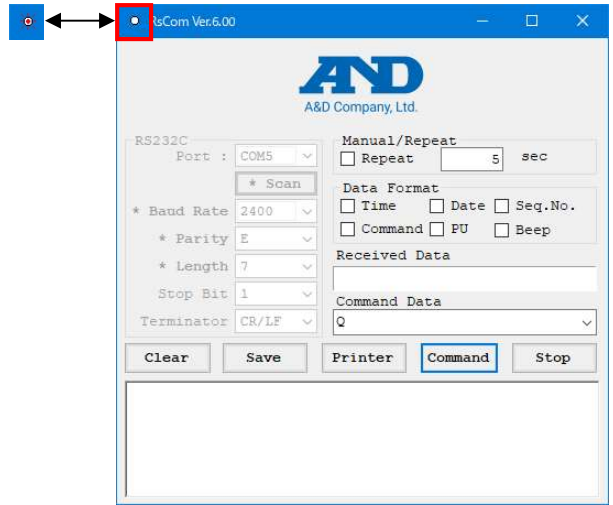

手順4 天びんからの送信

 天びんの安定マークが点灯している時に、天びんの PRINT キーを押して天びんからデータを 送信します。

手順5 天びんの計量値がコンピュータの[Rceived Data]に表示される事を確認します。 なお、計量値が表示されないときは、「8.天びんデータがコンピュータへ転送されない場合」 を参照してください。

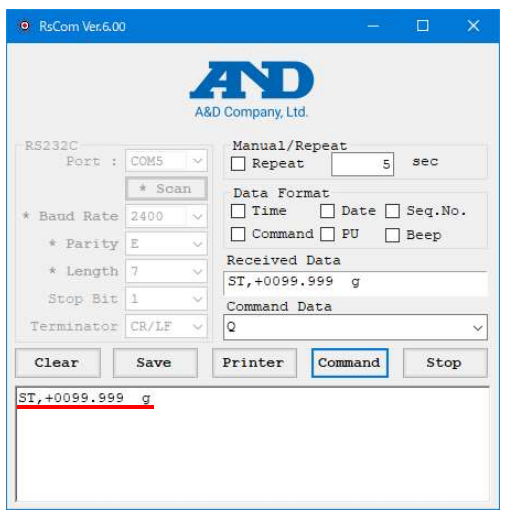

手順6 [Command Data]を選択し、[Command]ボタンを押すと、コマンドを天びんに送信します。

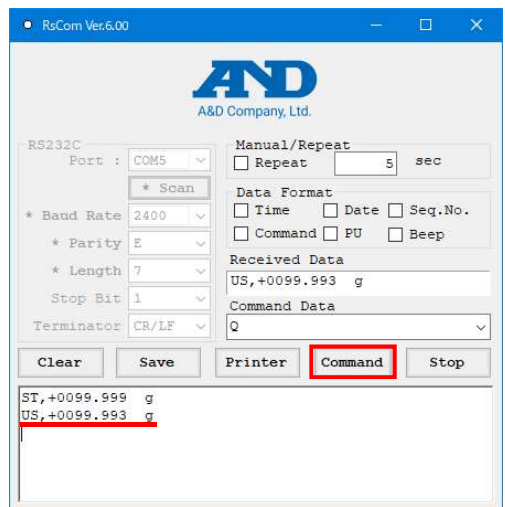

- 手順7 [Stop] ボタンで通信を中止します。 ウィンドウ上の「o」マークの点滅が停止します。
- 手順8 [End]ボタンでこのソフトウェア RsCom を終了します。

注意

- ・得られたデータは、テキスト形式になっており、画面上で編集が可能です。
- ・天びんのデータフォーマットは、「A&D 標準フォーマット」をお使いください。
- ・天びんを複数接続して多重に実行する時は、同じポートを指定しないでください。

----------------------------------------------------------------------------------------------------------------------------------------- 5.4 RsCom 各部の説明

-----------------------------------------------------------------------------------------------------------------------------------------

# 【Start/Command】ボタン

 Start 表示の時は、このボタンを押すと RS-232C のポートを開き通信を開始します。Command 表示の時は、このボタンを押すと Command Data に設定されたコマンドを天びんへ送信します。

#### 【End/Stop】ボタン

 End 表示の時、このボタンを押すとソフトウェアを終了します。 Stop 表示の時、このボタンを押すと RS-232C の通信を中止します。

## 【Clear】ボタン

記憶しているデータを消去します。

#### 【Save】ボタン

記憶しているデータをファイルに保存します。

【Printer】ボタン

コンピュータに接続しているプリンタに記憶しているデータを印刷します。

#### 【RS-232C】

 コンピュータの RS-232C の通信設定をします。各通信設定は天びん本体の通信設定に合わせて ください。

 RS-232C の設定項目は〔Port:〕〔⋆ Baud Rate〕〔⋆ Parity〕〔⋆ Length〕〔Stop Bit〕〔Terminator〕 があります。

 \* 印は初期設定を表します。 (RsCom の通信設定の初期値は、エー・アンド・デイ製電子天びんの出荷時設定と同じです。)

〔Port:〕

ポートを設定します。(ケーブルを接続した COM ポート)

コンピュータが認識している COM ポートをリストで表示します。

このリストに表示されていない場合、COM ポートが正しく認識されていません。

【⋆ Scan】ボタン

〔Port : 〕を設定し、このボタンを押すと、計量機器の設定を検索して、

〔⋆ Baud Rate〕〔⋆ Parity〕〔⋆ Length〕を自動で設定します。

 〔⋆ Baud Rate〕 ボーレートを設定します。 600、1200、\*2400、4800、9600、14400、19200、28800、38400 〔⋆ Parity〕 パリティを設定します。 \*E(偶数)、O(奇数)、N(無し) 〔⋆ Length〕 データ長を設定します。 \*7、8 〔Stop Bit〕 ストップビットを設定します。 \*1、1.5、2 〔Terminator〕 ターミネータを設定します。 \*CR/LF、CR

【Manual/Repeat】

手動/自動を切換えます。

- ・Repeat がチェックされている場合、設定時間毎に自動でコマンドを送信します。 時間は秒単位で設定できます。設定値は 1 sec 以上としてください。 注意
	- ・内部の処理の関係で 1sec 未満は正しい間隔でデータ取得できなくなります。1sec 未満の データ取得をする場合、天びんのデータ出力設定を「ストリームモード」に設定し、 表示書換えタイミングでのデータ取得を推奨します。
- ・Repeat がチェックされていない場合、マニュアルで([Command]ボタンを押すことにより) コマンドを送信します。

【Data Format】

計量データ以外に出力するデータを設定します。

 Time(時刻)、Date(日付)、Seq. No.(連番)、Command(送信コマンド)、PU(PU 用)、 Beep(データ受信時のビープ音)

・PU はエー・アンド・デイのプリンタ・ユーティリティ・ソフトウェアです。

・ビープ音は、ご使用のコンピュータによって鳴らない場合があります。

# 【Received Data】

受信したデータを表示します。

## 【Command Data】

 送信するコマンドを設定します。コマンドは選択肢から選ぶか、書き換えてください。 (天びんで受け取れるコマンドの種類は、天びんの取扱説明書で確認してください。)

- [CAL] キャリブレーション コマンド。
- [P] 表示のオン/オフ コマンド。天びんの[ON/OFF] キーと同じ機能。
- [PRT] 天びんの[PRINT] キーと同じ機能。
- [Q] データの要求コマンド。
- [R] 天びんの[RE-ZERO] キーと同じ機能。表示をゼロにするコマンド。
- [RNG] 天びんの[RANGE] キーと同じ機能。
- [SMP] 天びんの[SAMPLE] キーと同じ機能。
- [U] 天びんの[MODE] キーと同じ機能。単位選択コマンド。
- [Z] 天びんの[ZERO] キーと同じ機能。表示をゼロにするコマンド。

6. RsKey の取扱説明

-----------------------------------------------------------------------------------------------------------------------------------------

-----------------------------------------------------------------------------------------------------------------------------------------

===========================================================================

6.1 RsKey (Ver.6.01)

#### はじめに

本ソフトウェアは RS-232C を介して天びんから出力された計量データを他のアプリケーション (Microsoft Excel 等)へ転送することができます。

6.2 RsKey の特徴

-----------------------------------------------------------------------------------------------------------------------------------------

-----------------------------------------------------------------------------------------------------------------------------------------

- ・天びんから出力された計量データを他のアプリケーション(Microsoft Excel 等)に直接転送する事が できます。
- ・天びんから出力された計量データをアプリケーションへ、キーボードから入力したように自動入力 出来ます。
- ·表計算 (Excel)、テキストエディタ (メモ帳、Word) などアプリケーションの種類は問いません。
- ・天びんのGLP出力データも受信できます。

注意

・コンピュータの Caps Lock はオフにしてください。オンにして使うとアルファベットの大文字と 小文字が反転します。

### 6. 3 RsKeyの操作

-----------

# 手順1 RsKeyの起動 コンピュータのスタートメニューで起動します。 「スタート」→「プログラム」→「A&D WinCT」→「RsKey」の順で起動してください。

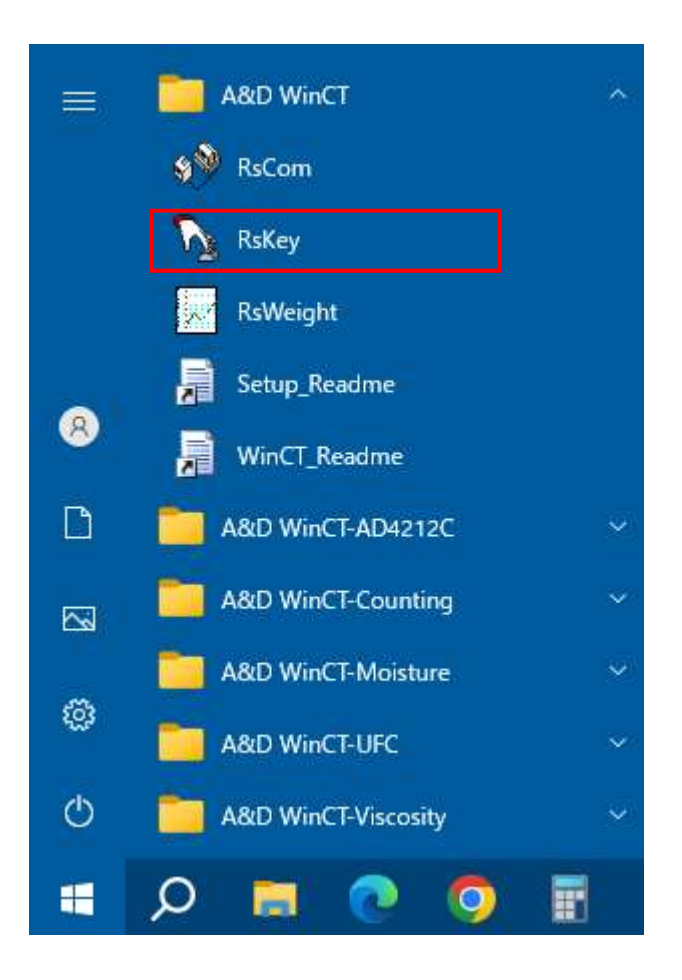

#### 手順2 RS-232C の各設定

 次の RS-232C の各設定を天びん本体の通信設定に合わせてください。 設定の詳細は「6.4 RsKey の各部の説明」を参照してください。 RsKey の通信設定の初期値は、エー・アンド・デイ製電子天びんの出荷時設定と同じです。

〔Port : 〕を選択して[⋆ Scan]ボタンを押すと、計量機器の設定を検索して、

〔⋆ Baud Rate〕〔⋆ Parity〕〔⋆ Length〕を自動で設定します。

エラーになった場合、以下の点を確認してください。

- ・〔Port : 〕が合っているか。
- ・ケーブルが合っているか。
- ・計量機器が計量値表示になっているか。

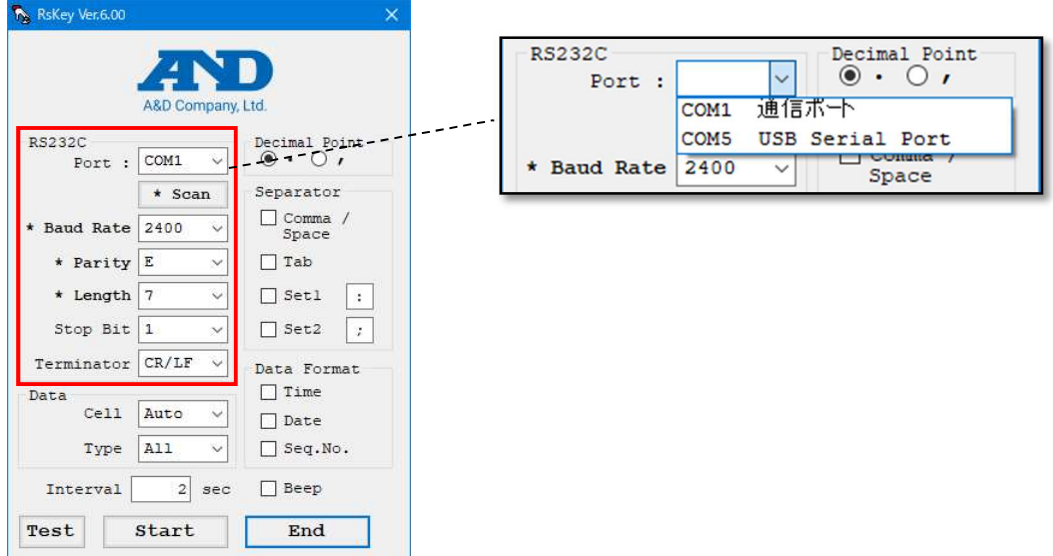

〔Port:〕 ケーブルを接続した COM ポートに合わせます。

- 〔⋆ Baud Rate〕 ボーレートを設定します。
- 〔⋆ Parity〕 パリティを設定します。
- 〔⋆ Length〕 データ長を設定します。
- 〔Stop Bit〕 ストップビットを設定します。
- 〔Terminator〕 ターミネータを設定します。
- 手順3 通信テスト [Test]ボタンでテスト表示モードにします。
- 手順4 天びんの安定マークが点灯している時に天びんの PRINT キーを押して天びんからデータを 送信します。
- 手順5 計量値がコンピュータのディスプレイに表示される事を確認します。 なお、計量値が表示されないときは、「8.天びんデータがコンピュータへ転送されない場合」 を参照してください。

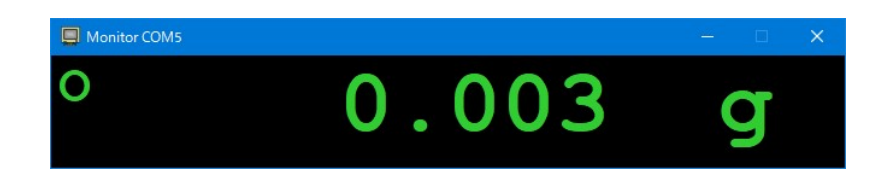

- 手順6 [×]ボタンでテスト表示モードを終了します。
- 手順7 入力したいアプリケーション (Microsoft Excel 等) を起動してください。
- 手順8 日本語入力機能をオフにし、直接入力に設定してください。

$$
\mathbb{I} \times \mathbb{Z} \twoheadrightarrow \mathbb{Z} \times \mathbb{Z} \times \mathbb{Z} \rightarrow \mathbb{Z} \times \mathbb{Z} \times \mathbb{Z}
$$

- 手順9 入力したい位置にカーソルを合わせてください。 Excel の場合は入力したいセル、またはセル範囲を選択してください。
- 手順10 このソフトウェアの [Start] ボタンを押します。表示が最小化されて、天びんからのデータ を受け取れる状態になります。(タスクバーの表示が「RsKey Com#」となり、○マークが点 滅し、受信可能状態である事を示します)。

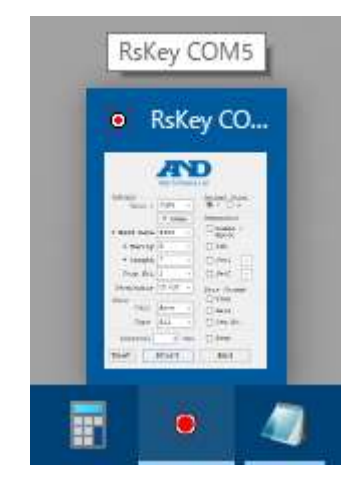

手順11 天びんの安定マークが点灯している時に、天びんの PRINT キーを押すと、データが転送され カーソル位置に入力されます。

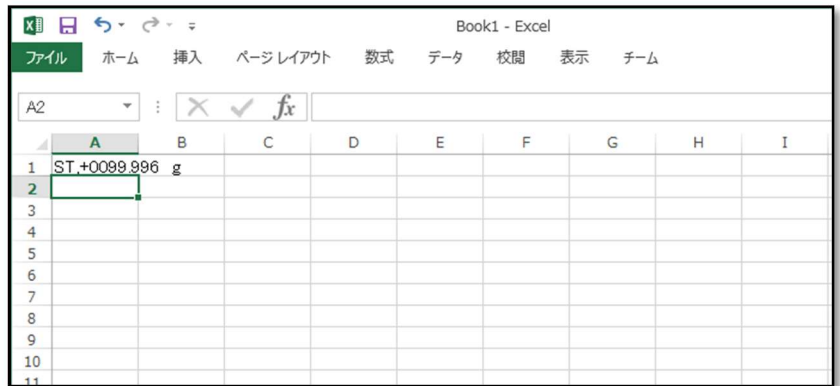

- 手順12 タスクバーの「RsKey Com#」をクリックすると通信を中止し、RsKey の通常の表示に 戻ります。
- 手順13 [End]でこのソフトウェア RsKey を終了します。

注意とメモ

- ・天びんのデータフォーマットには「A&D 標準フォーマット」をお使いください。
- ・このソフトウェアはデータをキーコードに変換してアプリケーションへデータを送信します。 従って通信中にカーソルを動かすとそこにデータを送信してしまいますので、カーソルを動かさない よう注意してください。
- ・送信先のアプリケーションに関してのお問い合わせは弊社ではお受けできませんので、各メーカに お問い合わせください。
- ・アプリケーションと「RsKey」との起動する順番はどちらでもかまいません。
- ・データの転送は「RsKey」が最小化されたとき、動作が可能になります。
- ・「RsKey」の転送開始(最小化)は、Excel などアプリケーション上のデータを書き込む位置に カーソルを合わせてから行ってください。
- ・マウスやキー入力が効かなくなった場合は、天びんの計量表示をオフにし、データ出力を止め 画面のデータ更新がなくなるまでお待ちください。 タスクバーの「RsKey Com#」を押し、通信を止めて、Interval の設定を調節してデータを 間引いてください。
- ・このソフトウェアを実行した場合、まれに Caps Lock や Num Lock の状態が変わる事が有ります。
- ・Excel にデータを入力し、リアルタイムでグラフ化する場合、Excel の処理に時間がかかり 正しく動作しないことがあります。

6.4 RsKey の各部の説明

-----------------------------------------------------------------------------------------------------------------------------------------

-----------------------------------------------------------------------------------------------------------------------------------------

\* 印は初期設定を表します。

【Start】ボタン

- ・このボタンを押すと RsKey を最小化して天びんからの RS-232C データを受信できる状態になり ます。
- ・この後、データが受信されると、アプリケーションのカーソル位置にデータが入力されます。
- ・RS-232C の通信を中止するには、タスクバーの「RsKey Com#」をクリックします。
- ・または、[Alt]キーを押しながら[Tab]キーを押して「RsKey Com#」を選択します。
- ・通信を中止すると通常の RsKey の表示に戻ります。

【End】ボタン

このソフトウェア RsKey を終了します。

【Test】ボタン

- ・受信状態をテスト表示できます。
- ・天びんからデータを送信し、データがコンピュータに表示されれば受信状態は正常です。
- ・受信データのヘッダの種類によってコンピュータ上の表示が変わります。
- ・ヘッダがSTのとき安定マーク○が点灯し、ヘッダがUSの時、安定マーク○が消灯します。
- ・天びんのデータ出力設定として"ストリームモード"を選択し、このボタンを押すとコンピュータの ディスプレイにデータを連続して表示するので、コンピュータを外部表示器として使用できます。

【RS-232C】

 コンピュータの RS-232C の通信設定をします。各通信設定は天びん本体の通信設定に合わせて ください。

RS-232C の設定項目は〔Port:〕〔⋆ Baud Rate〕〔⋆ Parity〕〔⋆ Length〕〔Stop Bit〕〔Terminator〕 があります。

\* 印は初期設定を表します。

(RsKey の通信設定の初期値は、エー・アンド・デイ製電子天びんの出荷時設定と同じです。)

〔Port:〕

 ポートを設定します。(ケーブルを接続した COM ポート) コンピュータが認識している COM ポートをリストで表示します。 このリストに表示されていない場合、COM ポートが正しく認識されていません。

【⋆ Scan】ボタン

〔Port : 〕を設定し、このボタンを押すと、計量機器の設定を検索して、

〔⋆ Baud Rate〕〔⋆ Parity〕〔⋆ Length〕を自動で設定します。

 〔⋆ Baud Rate〕 ボーレートを設定します。 600、1200、\*2400、4800、9600、14400、19200、28800、38400

 〔⋆ Parity〕 パリティを設定します。 \*E(偶数)、O(奇数)、N(無し)

 〔⋆ Length〕 データ長を設定します。 \*7、8

 〔Stop Bit〕 ストップビットを設定します。 \*1、1.5、2

 〔Terminator〕 ターミネータを設定します。 \*CR/LF、CR

## 【Data】

 データの入力方法を設定します。 〔Cell〕 データ入力後の動作を設定します。 \*Enter (エンターキーと同じ)、Right(右に移動)、Down(下に移動)、 Auto(自動で Right、Down を選択)

〔Type〕

入力データを設定します。

\*All(全データ)、Number(数値データのみ)

## 【Separator】

 Type が All の時の区切りを設定します。 チェックが付いている文字で入力データが分離されます。 Set1、Set2 は文字を設定できます。 Comma/Space(コンマまたはスペース)、Tab(タブ)、Set1、Set2

## 【Data Format】

 受信データ以外に記憶するデータを設定します。 Time(時刻)、Date(日付)、Seq. No.(連番)

## 【Interval】

 設定した時間毎のデータのみがコンピュータに取り込まれます。天びんのデータ出力設定を 「ストリームモード」に設定してください。コンピュータ側のデータ処理速度が遅い場合や、 定期的にデータを入力する場合に使用します。 時間は秒単位で設定できます。初期設定は2秒("2 sec")です。設定値は 2 sec 以上としてください。 設定値が0秒("0 sec")の場合、全てのデータをアプリケーションへ送信します。 (設定値0秒は TEST モード時のみ利用してください) 注意

・内部の処理の関係で 2sec 未満は正しい間隔でデータ取得できなくなります。

## 【Beep】

 データをコンピュータに取りこむと、ビープ音が鳴ります。 ご使用のコンピュータによって鳴らない場合があります。

## 7. RsWeightの取扱説明

=================

# 7. 1 RsWeight (Ver.6.01)

はじめに

本ソフトウェアは RS-232C を介し、エー・アンド・デイ製の電子天びんから受信したデータをリアルタ イムにグラフ化することができます。

#### 7. 2. RsWeightの特徴

- ・天びんから受信したデータをリアルタイムにグラフ化することができます。
- ・グラフの軸はデータに合わせて自動でスケールが変更されます。また、手動で自由に変更できます。
- ・描かれたグラフはプリンタで印刷、または画像で保存できます。
- ·記録されたデータはCSVファイルに保存できます。
- ・記録されたデータの最大値、最小値、平均値、標準偏差、変動係数などを計算し、表示、印刷する ことができます。

## 7. 3. RsWeightの操作

#### \_\_\_\_\_\_\_\_\_\_\_

# 手順1 RsWeightの起動

コンピュータのスタートメニューで起動します。 「スタート」→「プログラム」→「A&D WinCT」→「RsWeight」の順で起動してください。

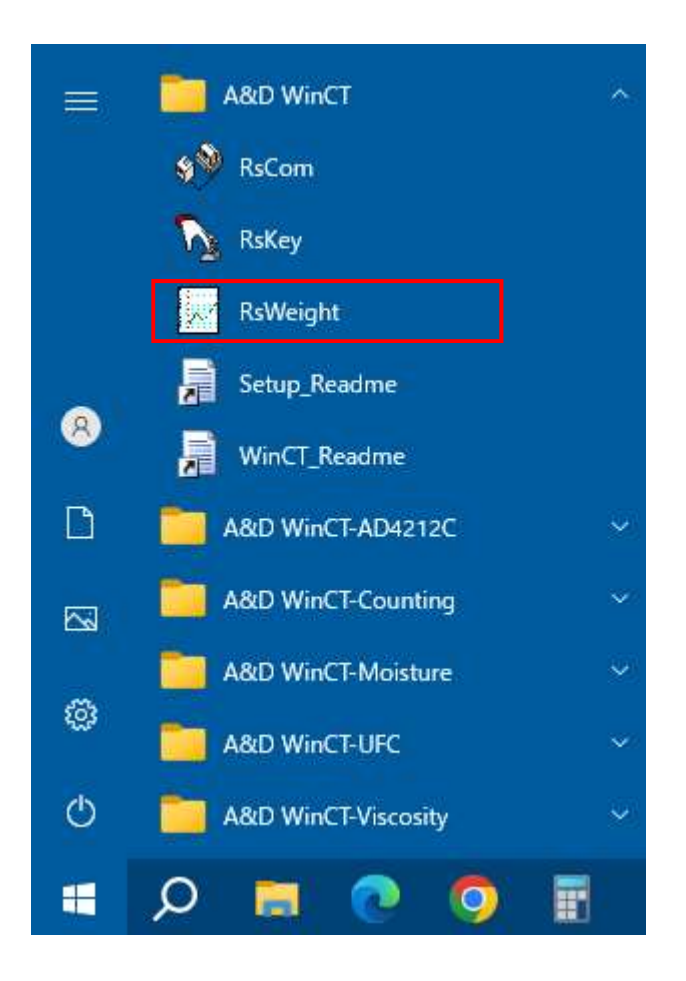

## 手順2 通信設定

 RS-232C の各設定が計量機器の通信設定と合っていることを確認して下さい。 設定の詳細は「7.4. RsWeight 各部の説明」を参照してください。 RsWeight の通信設定の初期値は、エー・アンド・デイ製電子天びんの出荷時設定と同じです。

- 〔Com Port〕を選択して〔Baud Rate Scan〕を押すと、計量機器の設定を検索して、
- 〔Baud Rate〕〔Parity〕〔Length〕を自動で設定します。
- エラーになった場合、以下の点を確認してください。
	- ・〔Com Port〕が合っているか。
	- ・ケーブルが合っているか。
	- ・計量機器が計量値表示になっているか。

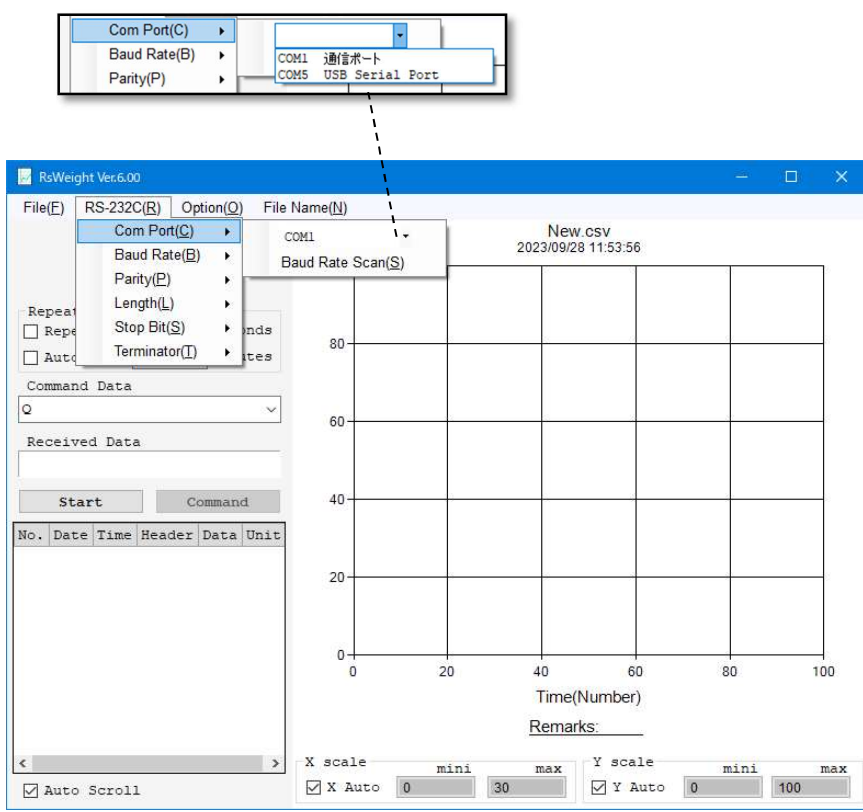

手順3 通信の開始

 [Start]ボタンを押します。このウィンドウの上部の「o」マークが点滅を始め、通信が可能な 状態であることを知らせます。

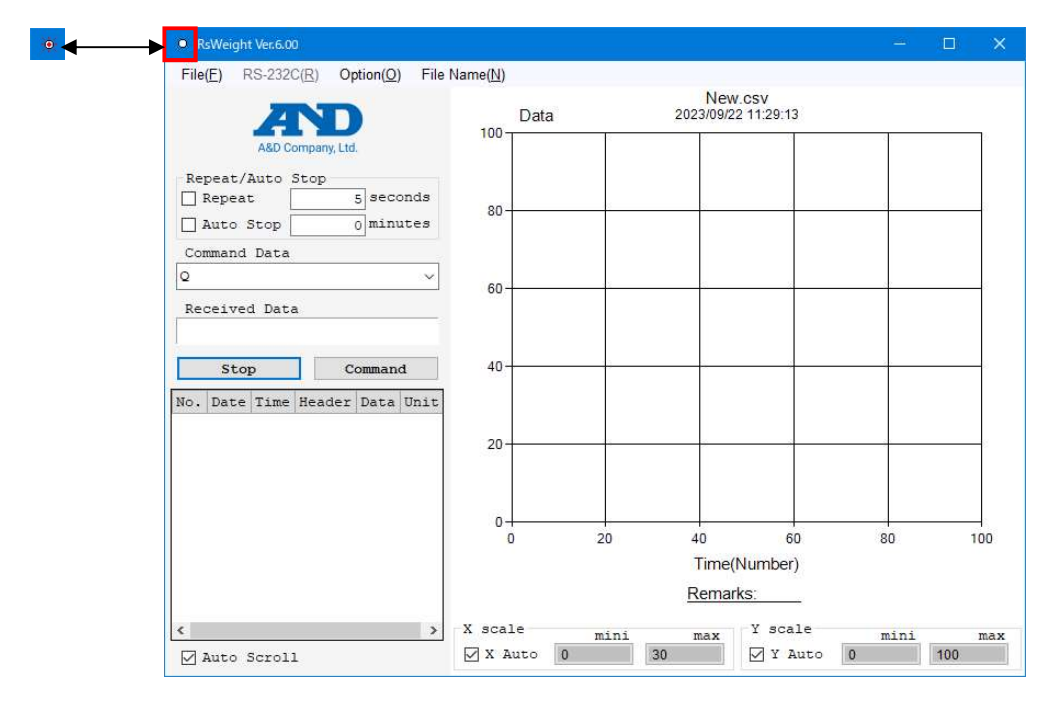

手順4 天びんとの通信

 天びんの安定マークが点灯している時に、天びんの PRINT キーを押して天びんからデータを 送信します。

[Command Data]を選択し、[Command]ボタンを押すと、コマンドを天びんに送信します。

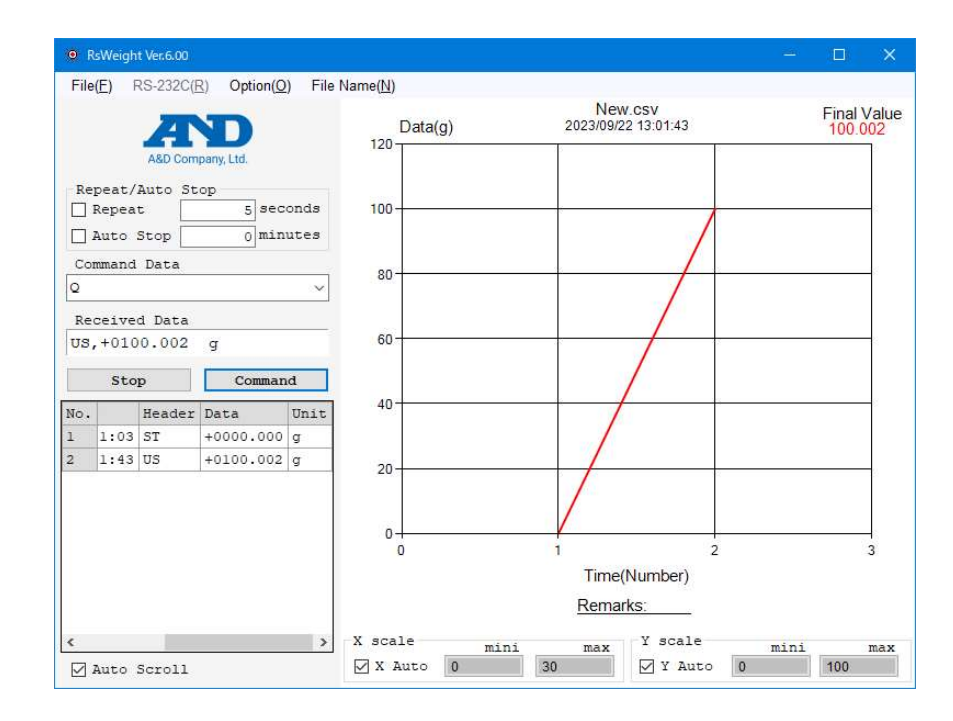

# 手順5 測定終了

[Stop]ボタンで測定を終了します。

注)測定中は単位を変更しないでください。(統計演算が正しく計算されません)

7.4.RsWeight 各部の説明

-----------------------------------------------------------------------------------------------------------------------------------------

-----------------------------------------------------------------------------------------------------------------------------------------

## 【表】

受信したデータが記録されます。

- 〔Time〕測定時刻
- 〔Data〕表をダブルクリックすると値を変更できます。

# 【グラフ】

- ・測定したデータのグラフが描かれます。
- ・X Auto、Y Auto がチェックされている場合、軸はデータに合わせて自動でスケールが変更され ます。
- · X scale (X mini、X max)、Y scale (Y mini、Y max) の数値をクリックすると各軸の最大値 最小値を変更できます。
- ・グラフタイトル(New.csv)はメニューの File Name で変更できます。
- ・「Remarks:\_\_\_\_\_」はダブルクリックで変更できます。 (試料名、測定条件などを入力しておくと便利です。)
- ·グラフの右に最終値(Final Value)が表示されます。

## 【Scale】

〔X Auto〕、〔Y Auto〕

 チェックされている軸(X Auto、Y Auto)の目盛りがデータに合わせて自動で変更されます。 (オートスケーリング機能)。

## X scale

- 〔X mini〕 X軸(時間)の最小値
- 〔X max〕 X軸(時間)の最大値

Y scale

- 〔Y mini〕 Y軸(計量値)の最小値
- 〔Y max〕 Y軸(計量値)の最大値

※mini > max になるような数値は入力出来ません。

#### 【Repeat/Auto Stop】

 〔Repeat〕がチェックされている場合、設定時間毎(seconds:秒単位)に自動でコマンドを 送信します。時間は秒単位で設定できます。設定値は 1sec 以上としてください。

#### 注意

 内部の処理の関係で 1sec 未満は正しい間隔でデータ取得できなくなります。1sec 未満の データ取得をする場合、天びんのデータ出力設定を「ストリームモード」に設定し、 表示書換えタイミングでのデータ取りを推奨します。

チェックされていない場合には、コマンド送信はマニュアル操作となります。

 〔Auto Stop〕がチェックされている場合、設定時間測定した後(minutes:分単位)、自動で 終了します。(各設定時間は目安として、総データ数が 1 万を超えない様に設定してください)

## 【Start】ボタン

測定を開始します(COM ポートをオープンにします)。

# 【Stop】ボタン

【Stop】測定を停止します(COM ポートをクローズにします)。

#### 【Command】ボタン

コマンドを送信します。

### 【Received Data】

受信したデータを表示します。

## 【Command Data】

 送信するコマンドを設定します。 データを要求する場合、「Q」コマンドを使用します。

【Auto Scroll】

 【Auto Scroll】をチェックすると、データグリッドの表示が最下部まで自動スクロールし 常に最新データを表示します。

【メニュー】(\* 印は初期設定を表します。)

〔File〕 ファイル操作

〔New〕 データをクリアします。

〔Open〕 ファイルを開きます。

#### 〔Save〕

〔Data Save〕

 表のデータをファイルに保存します。 ファイルの種類で CSV、TXT 形式が選択出来ます。 ファイル名として、試料名、条件などを入力しておくと便利です。なお、 ここでファイル名を入力するとグラフ上のタイトルも自動的に変更されるので 注意してください。

#### 〔Chart Save〕

 グラフを画像でファイル保存出来ます。 ファイルの種類で JPEG、BMP 形式が選択出来ます。

〔Print〕 プリンタに出力します。

〔Statistics〕統計結果を表示します。

また、印刷したりOSのクリップボードへコピーができます。

- N : サンプル数
- TOTAL : 合計値
- Maximum: 最大値
- Minimum: 最小値
- R : 最大値-最小値
- Average: 平均値
- Std Dev: 標準偏差
- CV(%) : 変動係数 ( =標準偏差÷平均値 × 100 )

〔End〕 終了します。

 〔RS-232C〕 RS-232C 通信設定 (通信設定の初期値は、エー・アンド・デイ製電子天びんの出荷時設定と 同じです。) 〔Com Port〕 Com ポート(使用出来るポートを表示します) 〔Baud Rate Scan〕 〔Com Port〕を設定し、このボタンを押すと、計量機器の設定を検索して、 〔Baud Rate〕〔Parity〕〔Length〕を自動で設定します。 〔Baud Rate〕 ボーレート (600、1200、\*2400、4800、9600、14400、19200、28800、38400) 〔Parity〕 パリティ(None 無し、Odd 奇数、\*Even 偶数) 〔Length〕 データ長(\*7、8) 〔Stop Bit〕 ストップビット(\*1、1.5、2) 〔Terminator〕ターミネータ(\*CR/LF、CR) 〔Option〕 各種設定 〔Line〕 グラフの線の太さを設定します。(1:標準、\*2:太線) 〔Maker〕 グラフのマーカーを設定します。(\*0:なし、1:あり) 〔Decimal Point〕 小数点の設定(\*Dot:ドット、Comma:カンマ) (国内では通常、ドットに設定してください。) 〔X-Axis〕X軸(時間)の単位を設定します。 (Second:秒、Minute:分、Hour:時、\*Number:回数) 〔Y-Axis〕グラフ化するセル(列)を設定します。 (Header、\*Data、Unit) 〔Beep〕 データをコンピュータに取りこむと、ビープ音が鳴ります。 ご使用のコンピュータによって鳴らない場合があります。 〔File Name〕 ファイル名設定 データ保存時のファイル名を設定します(Enter キーで確定します)。 グラフタイトルも同じく変更されます。 ※天びんのストリームモードで測定した場合、ボーレートによってはデータをすべて取り込み 出来ない場合があります。 また測定データ数が多くなると、グラフ表示の書き換えが遅くなります

(約 1 秒に 1 回表示書き換え)。

ストリームモードで測定データをすべて取り込みたい場合は、RsCom をご使用ください。

8. 天びんデータがコンピュータへ転送されない場合

ソフトウェア「RsCom」や「RsKey」や「RsWeight」を使用して、天びんデータをコンピュータへ 転送する場合に、正常に動作しないときは、下記の項目をチェックしてください。

-----------------------------------------------------------------------------------------------------------------------------------------

===========================================================================

- (正常動作:本例では、天びんのPRINTキーを押すと、計量値がコンピュータ側に表示されます。)
- チェック1 正しいケーブルで接続していますか? (ストレートタイプですか?コネクタの種類は合っていますか?)
- チェック2 ケーブルとコンピュータとは、正しく接続されていますか? コンピュータのプリンタ用ポートと間違えていませんか?
- チェック3 天びんの"通信設定"、"データ出力設定"は、正しく設定されていますか?
- チェック4 コンピュータの設定
	- ・〔Com Port〕の設定がケーブルを接続したコンピュータの COM ポートと合って いますか?
	- ・〔Baud Rate〕〔Parity〕〔Length〕〔Stop Bit〕〔Terminator〕の設定が天びんの 通信設定と合っていますか?
- チェック5 他のアプリケーションが動作している場合は、できるだけそのアプリケーションを 終了させてください。
- チェック6 天びんからデータを送信する時に、天びんの安定マークが点灯している状態で 天びんの[PRINT]キーを押しましたか?
- チェック7 COM ポートを換えてみてください。(コンピュータの機種によっては Bios で禁止されて いたり、内蔵モデムで使用されているものが有ります。)
- チェック8 弊社の天びんを使用していますか? 他社の天びんを使用した場合本ソフトウェアの 動作を保証できません。

9. 使用例、応用例

----------------------------------------------------------------------------------------------------------------------------------------- エー・アンド・デイ製電子天びんと「WinCT」のソフトウェア「RsCom」や「RsKey」、「RsWeight」に より、以下のような使い方ができます。

===========================================================================

(以下の例は、天びん機種 BM、GH、GR、HR-AZ/A、GX/GF-A、GX/GF-L、FZ/FX-i、EK-i シリーズ などを想定していますが、機能の詳細は各天びんの取扱説明書で御確認願います。)

----------------------------------------------------------------------------------------------------------------------------------------- 9.1 ベーシックな使用例 ----------------------------------------------------------------------------------------------------

9.1.1 計量データの集計

天びんのプリントキーを押し、計量データを Excel 上に直接入力し、メモ代わりとして使用できます。 また、後で Excel の集計機能によりデータの合計、最大、最小、平均、標準偏差、などの集計ができま す。

天びん設定: キーモード (出荷時設定) 使用ソフトウェア: RsKey 使用アプリケーション: Excel

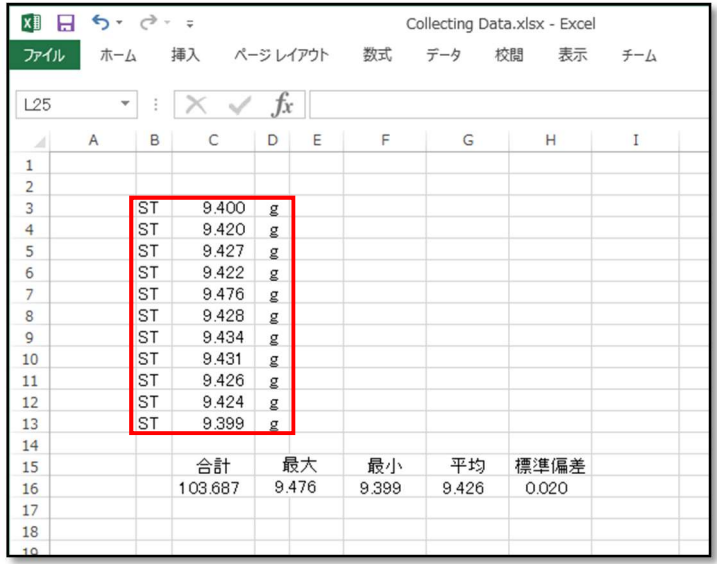

9. 1. 2 コンピュータから各指令を出し、天びんをコントロール

コンピュータ側から"リゼロ指令"や"データ取り込み指令"(コマンド)を天びんに送信し、天びんを コントロールします。(ただし、得られた計量データは、テキストファイル形式となるので、Excel 等の アプリケーション上での処理は、別途行う必要があります。)

天びん設定: キーモード (出荷時設定) 使用ソフトウェア: RsCom、RsWeight 使用アプリケーション: 不要

例:Q コマンド

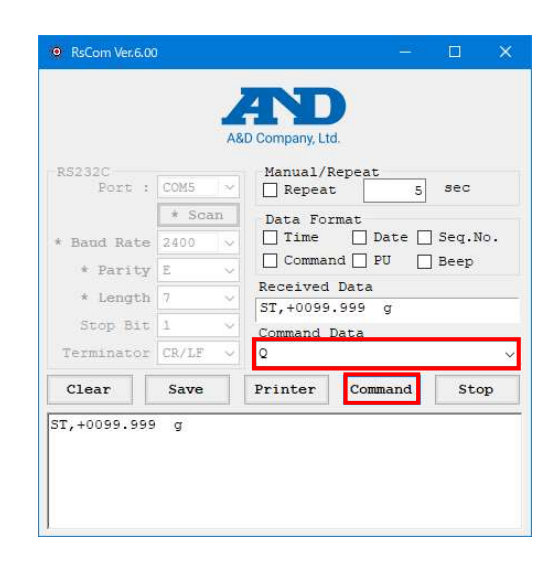

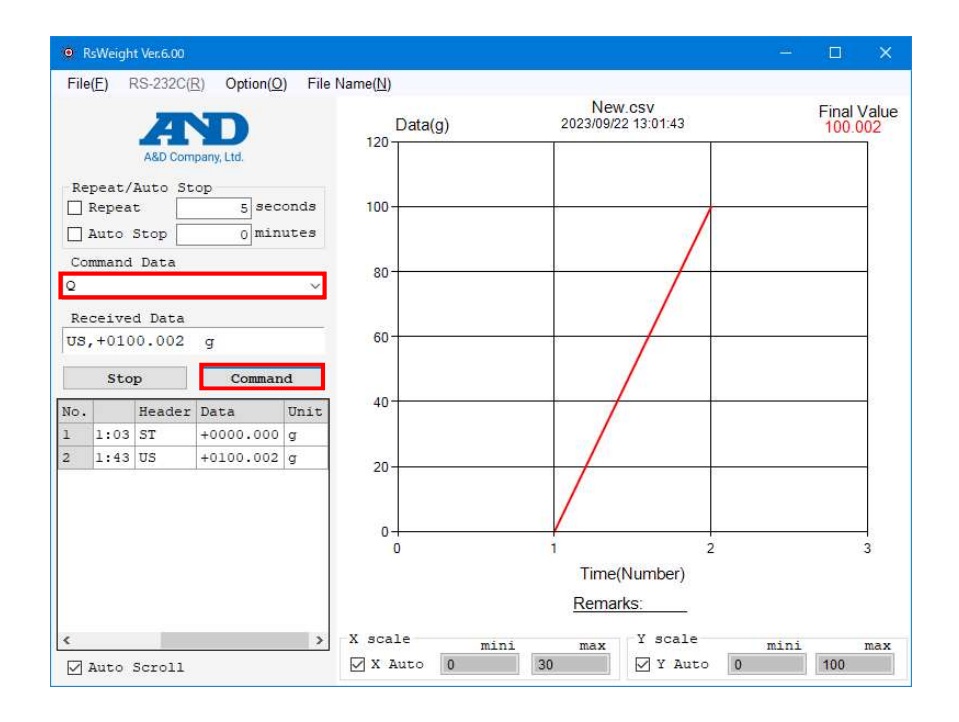

----------------------------------------------------------------------------------------------------------------------------------------- 9.2 天びん機能との組み合わせによる応用例 ---------------------------------------------------------------------------------------------------- 9. 2. 1 お手持ちのプリンタに天びんGLPデータを印字、記録

GLP に対応した天びん校正結果をお手持ちのプリンタに印字させる事ができます。 お客様のコンピュータとプリンタとにより、単に計量データを印字するだけでなく、天びんからの GLP データを印字し記録に残す事ができます。

天びん設定: GLP データを出力

使用ソフトウェア: RsCom

使用アプリケーション: 不要

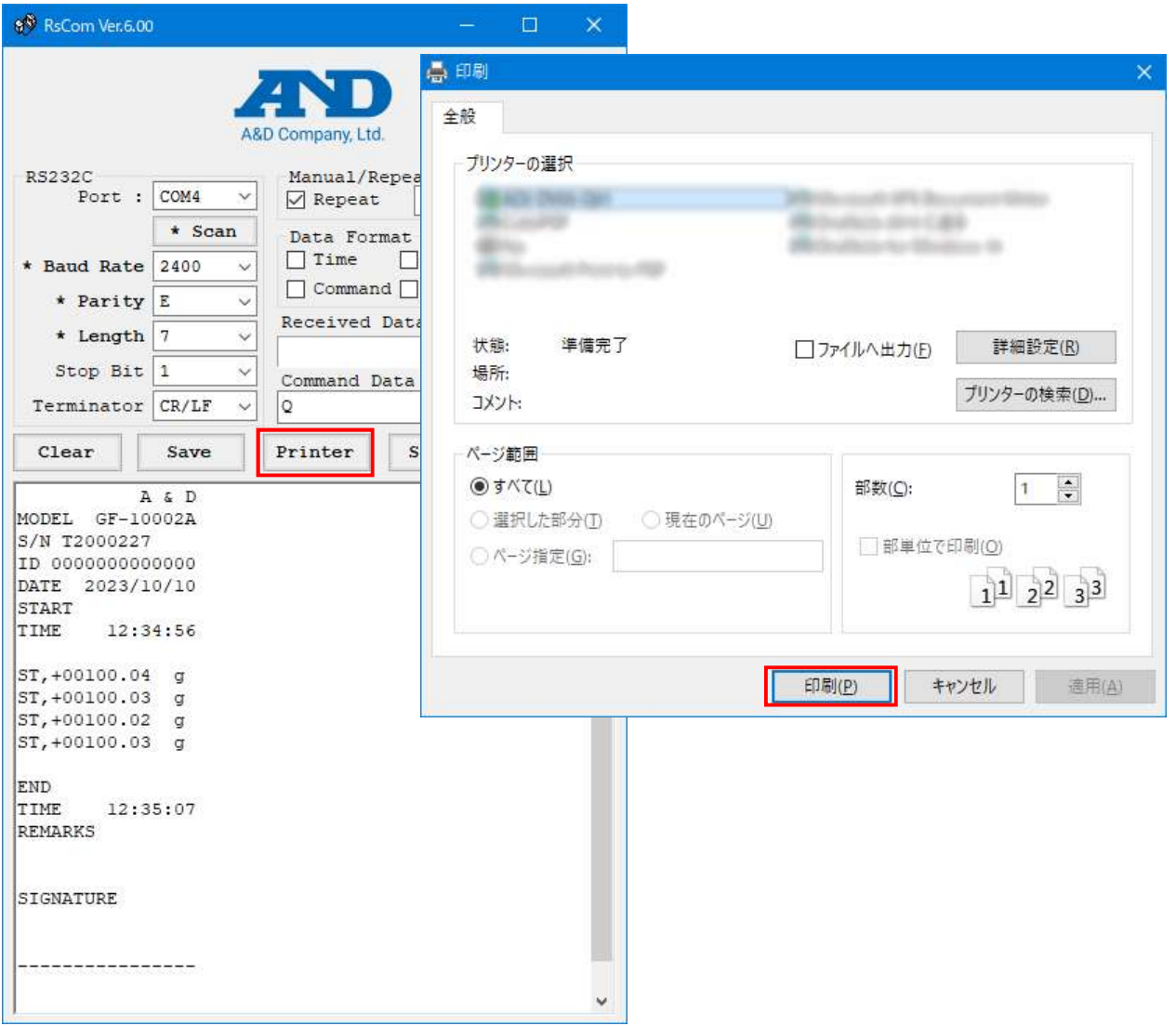

天びんのデータメモリ機能(GH シリーズ等で、計量データを複数記憶しておく機能)を用いて、天びん に記憶されたデータを一括してコンピュータが受信することができます。

ただし、得られたデータはテキスト形式となるので、Excel 等のアプリケーション上での処理は、別途行 う必要があります。

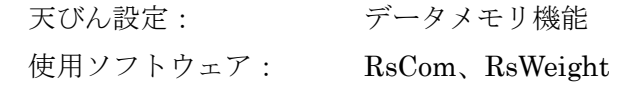

使用アプリケーション: 不要

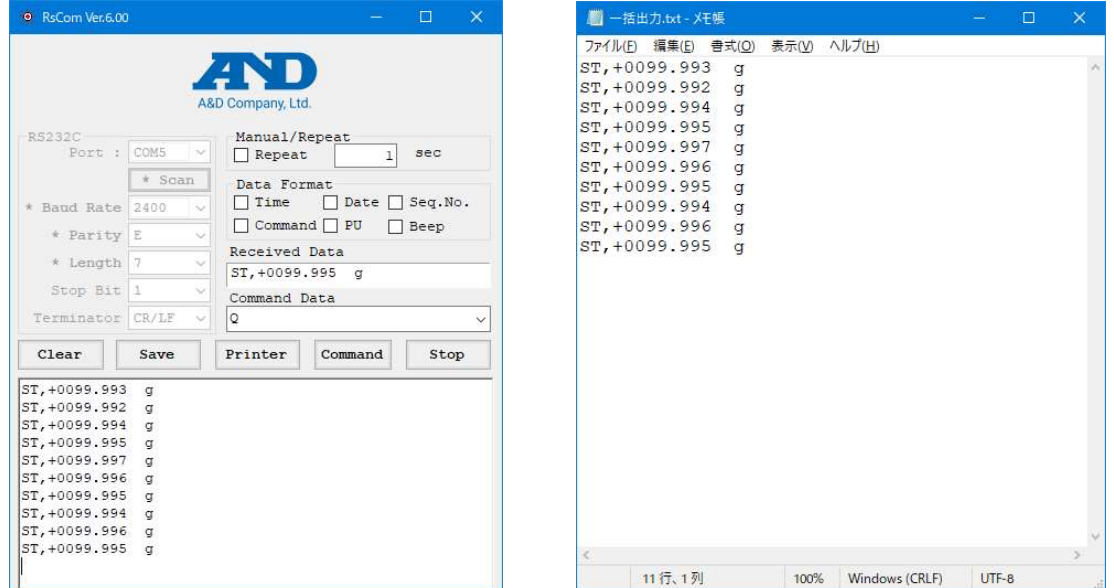

9.2.3 錠剤の自動測定、集計

天びんをオートプリント設定とし、操作者は単に錠剤を載せて行くだけで後は自動で1つ1つの計量デ ータがコンピュータに転送されます。この間、天びんのキー操作は不要です。得られたデータの集計が可 能です。

天びん設定: オートプリント、オートリゼロモード

使用ソフトウェア: RsKey

使用アプリケーション: Excel

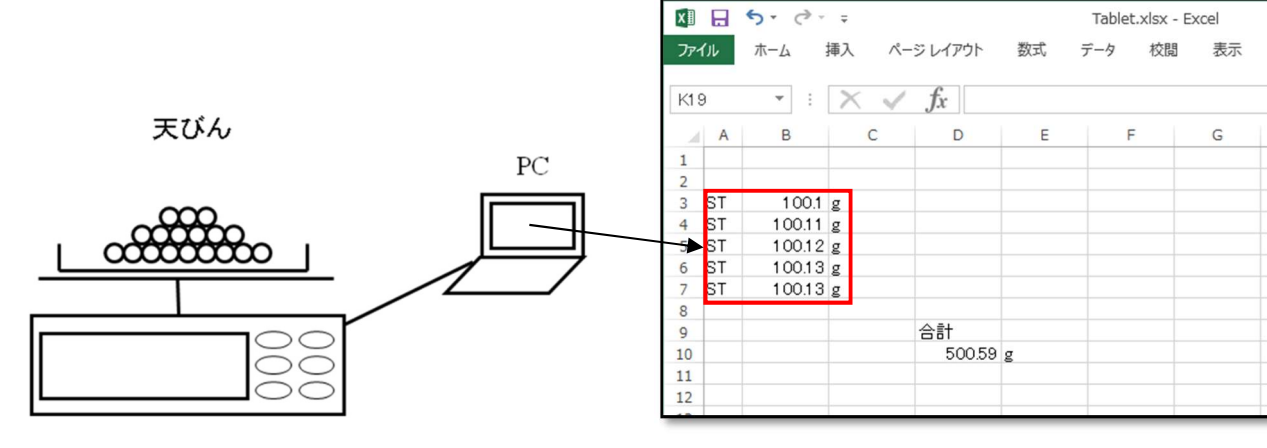

9.2.4 コンピュータを外部表示器として使用

直結ソフト RsKey のテスト表示を利用します。天びんをストリームモードにすれば、コンピュータ上の テスト表示は天びんの表示と同じように動作し、天びんの外部表示器として使用できます。

天びん設定: ストリームモード

使用ソフトウェア: RsKey(場合により Interval 設定)

使用アプリケーション: 不要

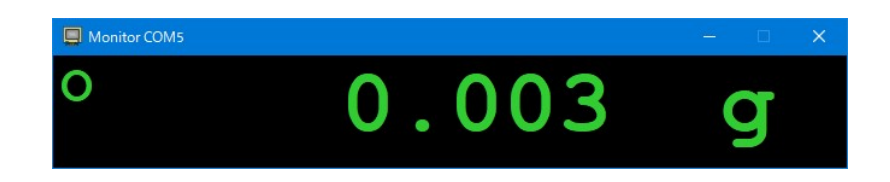

9.2.5 棚卸などにおける部品個数の集計

個数機能を持つエー・アンド・デイ製天びんを使用し、部品の個数データを Excel 上に転送し、物品の個 数集計を行います。物品のロット管理や棚卸に使用できます。

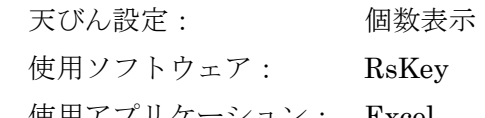

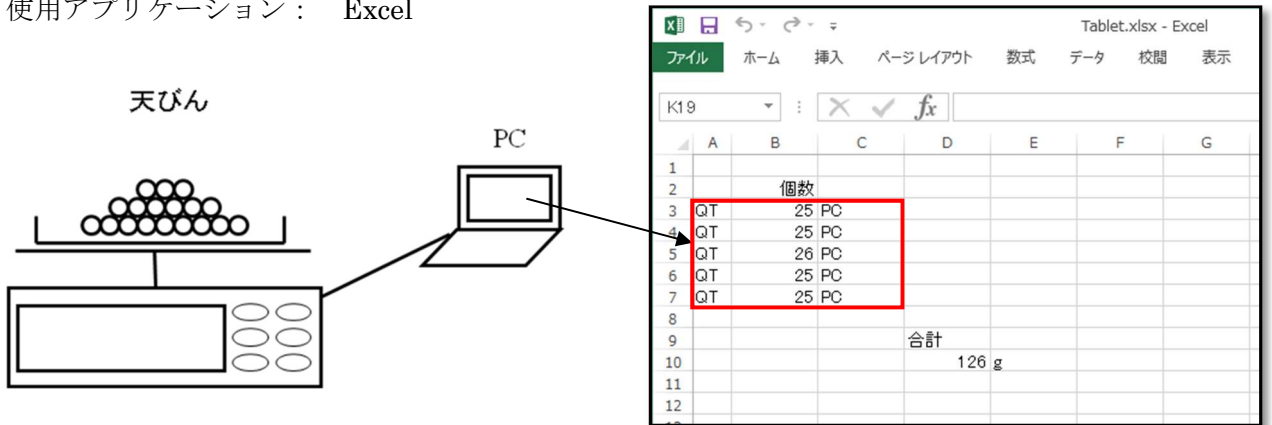

## 9.2.6 動物計量の集計

天びんの動物計量モードを使用し、動物に関する計量データを取り込み、集計できます。

天びん設定: 動物計量モード

使用ソフトウェア: RsKey

使用アプリケーション: Excel

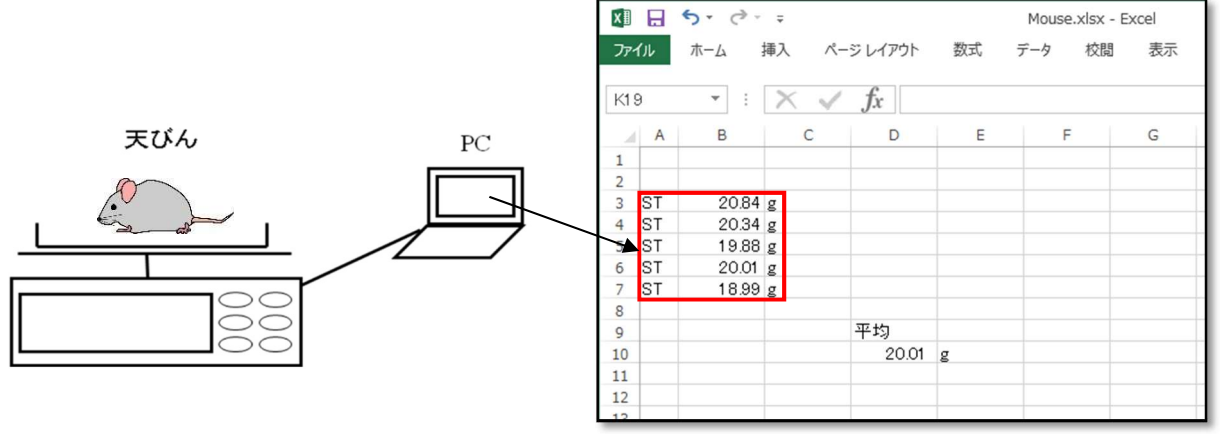

===========================================================================

===========================================================================

WinCT の取扱説明を終ります。